## **TITS Help Index**

#### **Introduction**

**About TITS** 

#### **Procedures**

**Monitoring Tasks Switching Tasks Terminating Tasks Scrolling Task List** Dragging TITS Window Setting Window Dragging Option Monitoring GDI Resource Monitoring RAM Resource Displaying Time, Date And Eyes Getting Online Help Exiting TITS Restarting Windows Exiting Windows to DOS Registering TITS

**Other Products and Services**

Products and Services

### **Copyright, License Agreement and Warranty**

Copyright, License Agreement and Warranty

## **About TITS**

On many occasions, you have probably lost sight of an application window buried under other overlapped windows in the Microsoft® Windows environment. First, you may not be aware that the application is still running in the background while you are busy doing other tasks, such as word processing. Second, it is very inconvenient and tiring to double click on the desktop to bring up the task list to view, switch and terminate tasks. Fast task and system resource monitoring and switching become critical in a multitasking environment such as Microsoft® Windows. Wouldn't it be great if you are aware of the state of your computing environment with a simple glance and are able to switch between different tasks with a single mouse click?

The Interactive Task Switcher(or better known as TITS) is such a software product. TITS provides a convenient and innovative way for monitoring your computing environment and switching between tasks in Microsoft® Windows. The picture below shows what TITS looks like when it is running:

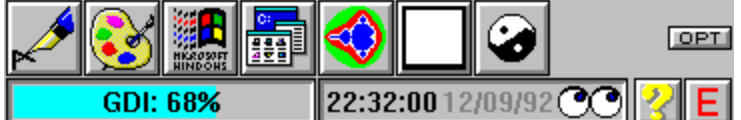

The top part of the window shows icon of the tasks currently running. In this case, Microsoft® Write, Paintbrush, a Windows application, Program Manager, Fractint for Windows, a program that doesn't have its own icon(thus TITS assigns a default icon) and TITS. There is still space for showing another task. When there are more than eight(8) tasks running, buttons  $\Box$  and

 $\Box$  are shown as necessary to scroll the task list. The

**DET** button is setting options for TITS. At the bottom, GDI resource remaining is shown in graphical and textual format. Time, date and a pair of eyes for tracking the mouse cursor are also shown. This can be toggled to show RAM remaining in the system. The

button is for registering TITS and getting online help. Button

is used for exiting TITS, restarting Windows or exiting Windows to DOS.

*TITS and its documents are copyright © by Jin Li, 1992. All rights reserved.*

Please refer to **Registering TITS** for registration information and **Copyright, License Agreement and Warranty** for condition of use.

## **Monitoring Tasks**

TITS shows the icon of all tasks that are currently running in the Windows session in a custom window at the bottom right(by default) of the screen. You can tell what applications are running by just glancing at their distinct icons. When there are more than eight(8) tasks running, there will be buttons provided to scroll the task list.

# **Switching Tasks**

Simply single click the left mouse button on the icon of the desired task. If the task's window is shown as an icon, the application's window will be restored to its previous position and size.

# **Terminating Tasks**

Simply single click the right mouse button on the icon of the desired task. TITS will prompt you to make sure you want to terminate the task. The task will carry out whatever is does before closing, e.g. asking if you want to save a modified file.

# **Scrolling Task List**

Click the left mouse button on the  $\Box$  and

**buttons to scroll the task list. These buttons are context-sensitive and are displayed only when there** are tasks before or after the current list of icons. For example, at the start of the task list, the button will not be shown.

## **Dragging TITS Window**

Click and hold down the left mouse button in the TITS window area that is between the task icons and the scrolling and option buttons. When TITS window has the input focus or is the active window on top of all

other windows, a light blue rectangle (this confirms to standard window's title bar color and behavior) will be displayed in that area. This not only indicates TITS window is active, but also guides the user for where to put the mouse to drag the window.

## **Setting Window Dragging Option**

Click the left mouse button on the **DPT** button to bring up the option dialog box to set window dragging option. You can either have TITS display a rectangular frame when the window is being dragged or display the window's content as is while is being dragged(this is similar to window dragging on SGI and NeXT workstations and it looks cool). However, since Windows may not be run fast enough on your PC, there may be trace of the TITS window when is dragged in the solid window mode. This can also happen when there are a lot of tasks are running on your fastest PC. Don't worry, when you finish with the dragging, the trace will be cleared by Windows when it refreshes its display.

# **Monitoring GDI Resource**

It's show in graphical and textual format at the bottom of the TITS window. The percentage indicates the amount of GDI resource still available.

## **Monitoring RAM Resource**

It's shown in the text display box at the bottom of the TITS window. It toggles with time, date and eyes display. Single click the left mouse button inside the box to toggle between the two displaying modes.

# **Displaying Time, Date and Eyes**

It's shown in the text display box at the bottom of the TITS window. It toggles with RAM display. Single click the left mouse button inside the box to toggle between the two displaying modes.

# **Getting Online Help**

Single click the left mouse button on the button. A dialog box will be shown to let either register TITS or get online help by clicking the button labeled **Help** with the left mouse button.

# **Exiting TITS**

Single click the left mouse button on the  $\Box$  button. A dialog box will be displayed and you will be provided with four options: exit TITS, restart Windows, exit Windows to DOS or cancel the current action.

## **Restarting Windows**

Single click the left mouse button on the  $\Box$  button. A dialog box will be displayed and you will be provided with four options: exit TITS, restart Windows, exit Windows to DOS or cancel the current action.

## **Exiting Windows to DOS**

Single click the left mouse button on the  $\Box$  button. A dialog box will be displayed and you will be provided with four options: exit TITS, restart Windows, exit Windows to DOS or cancel the current action.

## **Registering TITS**

To register TITS, please send \$20 (checque or money order) to:

**Jin Li 1001 Bay Street, Suite 2209 Toronto, Ontario CANADA M5S 3A6**

All correspondence should be directed to the above mailing address. Registered users may send their comments and suggestions to me via Internet e-mail(jinli@gpu.utcs.toronto.edu) also.

When you register TITS, you will be given a unique license number. Single click the left mouse button on the button. Type in your valid registration number you are given to the right of the label **License #**.

Then, click on the button labeled **Register** to close the dialog. After you have registered, subsequent invocation of the dialog box will show a button labeled **OK** instead of **Register**. Also, the license # will be shown in gray.

#### **Products and Services**

I specialize in multimedia and client-server consultation and software development for Windows and OS/2.

I have developed a number of software that are either freeware, shareware or commercial.

The following is a sample list of the products completed or currently being developed:

Object-oriented toolbar OCR for Chinese/Japanese language ISee PieMenu WinDAP

If you have contract software development projects, I would be interested in hearing from you. Let's talk! Please contact me at the address listed in the **Registering TITS** section.

#### **Copyright, License Agreement and Warranty**

#### *Copyright Notice*

TITS(The Interactive Task Switcher) and its documents are Copyright © by Jin Li, 1992.

No parts of TITS or its document may be copied in part or in whole, except as provided in the License in the following pages.

#### *Disclaimer and Warranty*

The author makes no warranty of any kind, either express or implied, including but not limited to implied warranties of merchantability and fitness for a particular purpose, with respect to this software and accompanying documentation.

**IN NO EVENT SHALL THE AUTHOR OF THIS SOFTWARE BE LIABLE FOR ANY DAMAGES (INCLUDING DAMAGES FOR LOSS OF BUSINESS PROFITS, BUSINESS INTERRUPTION, LOSS OF BUSINESS INFORMATION, OR OTHER PECUNIARY LOSS) ARISING OUT OF THE USE OF OR INABILITY TO USE THIS PROGRAM, EVEN IF THE AUTHOR HAS BEEN ADVISED OF THE POSSIBILITY OF SUCH DAMAGES.**

#### *License*

TITS is not, nor has ever been, public domain or free software.

The registered version of TITS may not be duplicated other than for backup purposes. A registered copy of TITS may not be used in more than one computer at the same time. Site license for business, educational institutions and government is available.

Users are granted a limited license to use this version of TITS for a limited evaluation period of up to 30 days, in order to determine if it suits their needs. Any other use of TITS or use past this period requires registration. All users are granted a limited license to copy this version of TITS only for the purpose of allowing others to try it, subject to the above restrictions as well as these:

TITS must be distributed in absolutely unmodified form, including ALL program, documentation, and other files. TITS may not be included with any other product for any reason whatsoever without a license from the author.